# **& EXPADON 2**

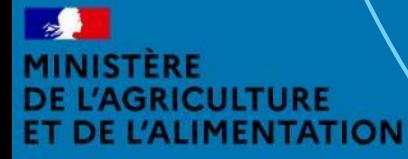

galité

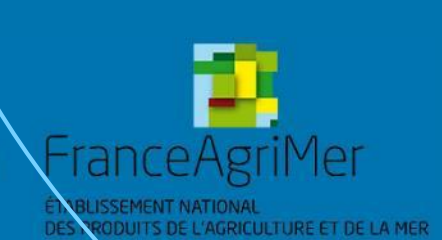

Guide utilisateur – SD - Habilitation  $\angle$ 

# **Préambule**

Vous êtes **Administrateur Local (principal ou suppléant) pour votre département**. Ce guide détaille les fonctionnalités de la première version de l'application **Gestion des utilisateurs**  d'Expadon 2.

Celle-ci vous permet **de gérer les accès/habilitations de vos collaborateurs** sur les applications :

Gestion des certificats : pour instruire et signer les demandes de certificat sanitaires.

Gestion des habilitations : pour permettre également à votre suppléant Administrateur Local de gérer les comptes utilisateurs de vos collègues.

Vous pourrez réaliser ces actions, **suite à la création d'un compte utilisateur qui est commun à l'ensemble des téléprocédures et téléservices du ministère de l'Agriculture et de l'Alimentation (Agricoll/Portail d'authentification du ministère en charge de l'agriculture cf diapo 7)**.

Cette version est destinée à évoluer pour intégrer rapidement de nouvelles fonctionnalités complémentaires.

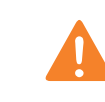

Attention, la gestion des habilitations des utilisateurs de l'application Agréments d'Expadon 2 fait l'objet d'une téléprocédure dédiée. Reportez-vous à la documentation correspondante.

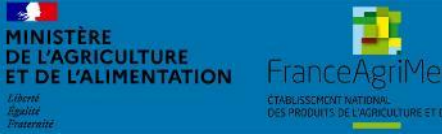

Expadon 2 : Guide utilisateur – SD Diapo 2 sur 26

# **Fonctionnalités Expadon 2**

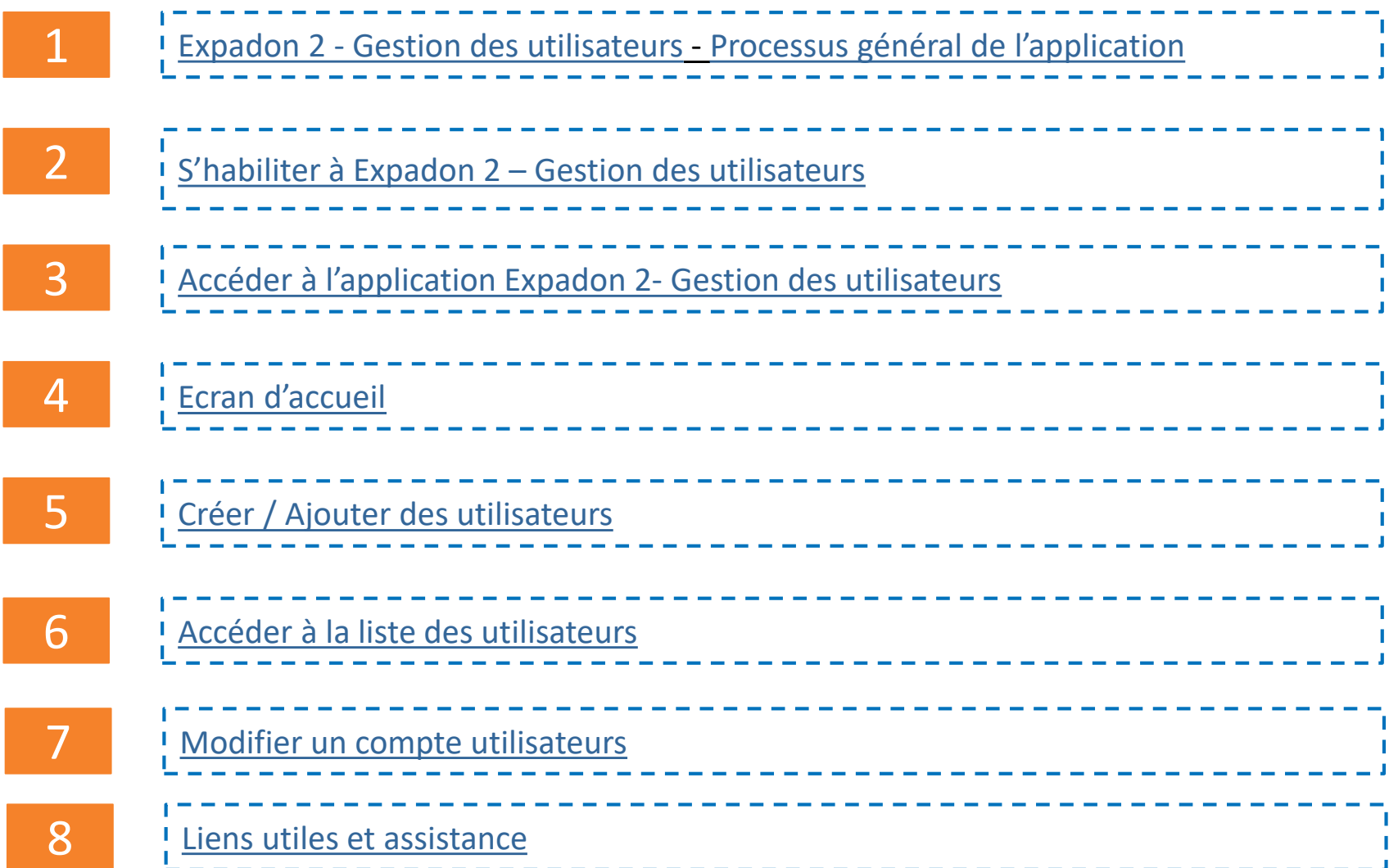

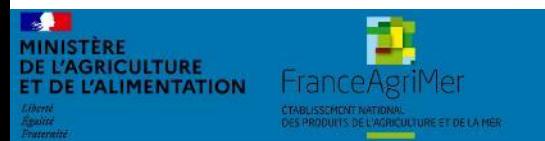

# <span id="page-3-0"></span>**1. Expadon 2 – Gestion des utilisateurs**

*Processus général*

1. Je souhaite être habilité comme **Administrateur Local SD**

2. Je fais une demande d'habilitation comme **Administrateur Local SD**

3. Mon habilitation **Administrateur Local SD** est créé par *l'Administrateur National*

4. J'accède à Expadon 2 Module Gestion des utilisateurs

5. **Je peux gérer les habilitations de mes collègues** à partir d'Expadon 2 - Module Gestion des utilisateurs

#### **A noter :**

Avant la validation de votre demande, l'Administrateur National doit s'assurer :

- Que votre compte **AGRICOLL** a bien été créé
- Que vous êtes désigné par votre hiérarchie comme gestionnaire des habilitations

Un administrateur local SD : il est conseillé d'avoir un Administrateur principal et un ou plusieurs suppléants.

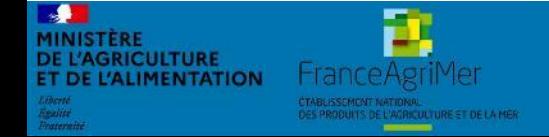

# Expadon 2 : Guide utilisateur – SD Diapo 4 sur 26

# <span id="page-4-0"></span>**2. S'habiliter à Expadon 2 – Gestion des utilisateurs (1/4)**

*Quel est le rôle de l'Administrateur Local SD ?*

**L'Administrateur Local SD gère l'accès de ses collègues à la téléprocédure de demande de certificats sanitaires export.** Il est responsable de la bonne gestion des habilitations au sein de son département (arrivée, départ, changement de périmètre…)

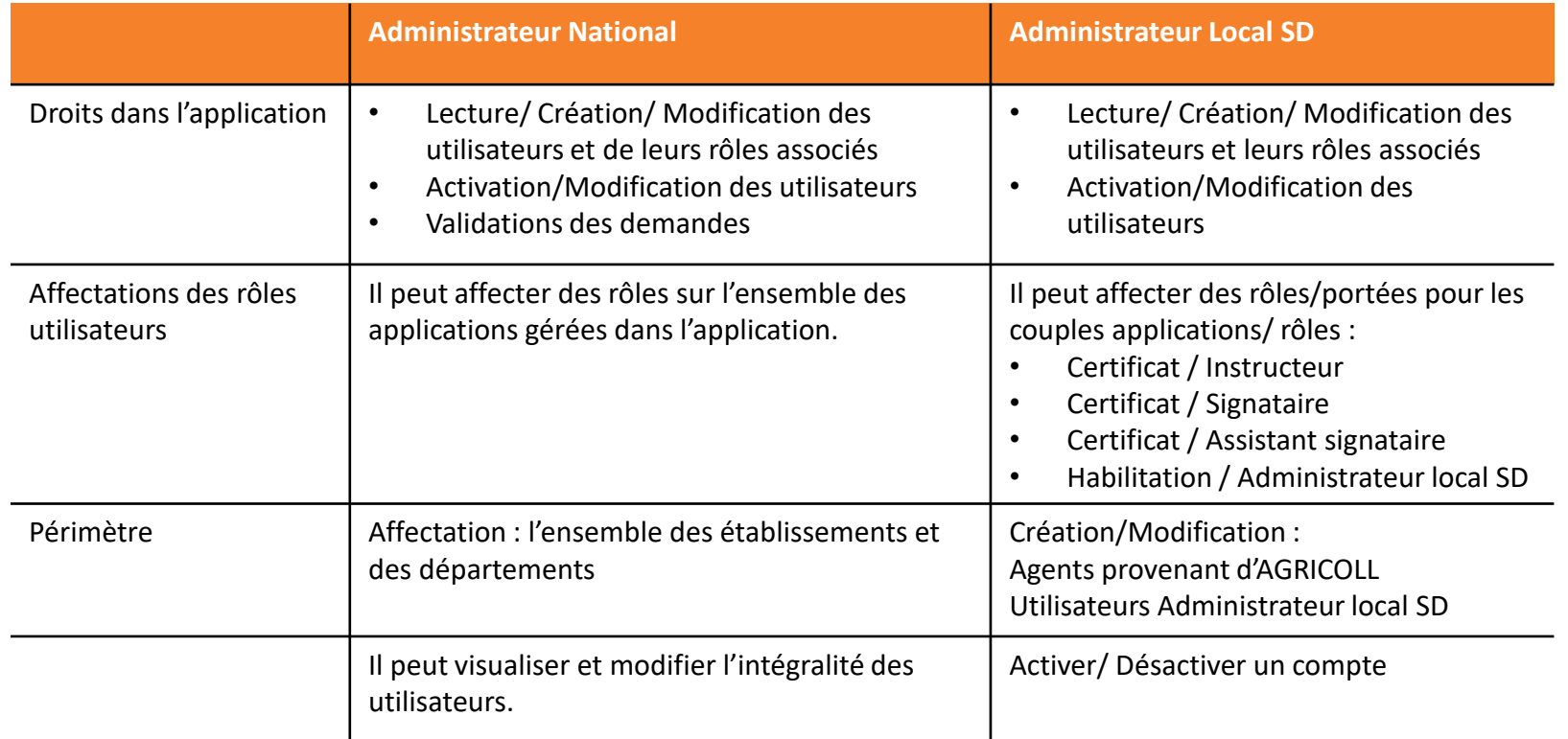

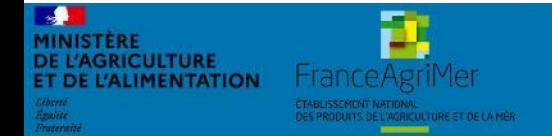

# **2. S'habiliter à Expadon 2 – Gestion des utilisateurs (2/4)**

*Accéder à Expadon 2*

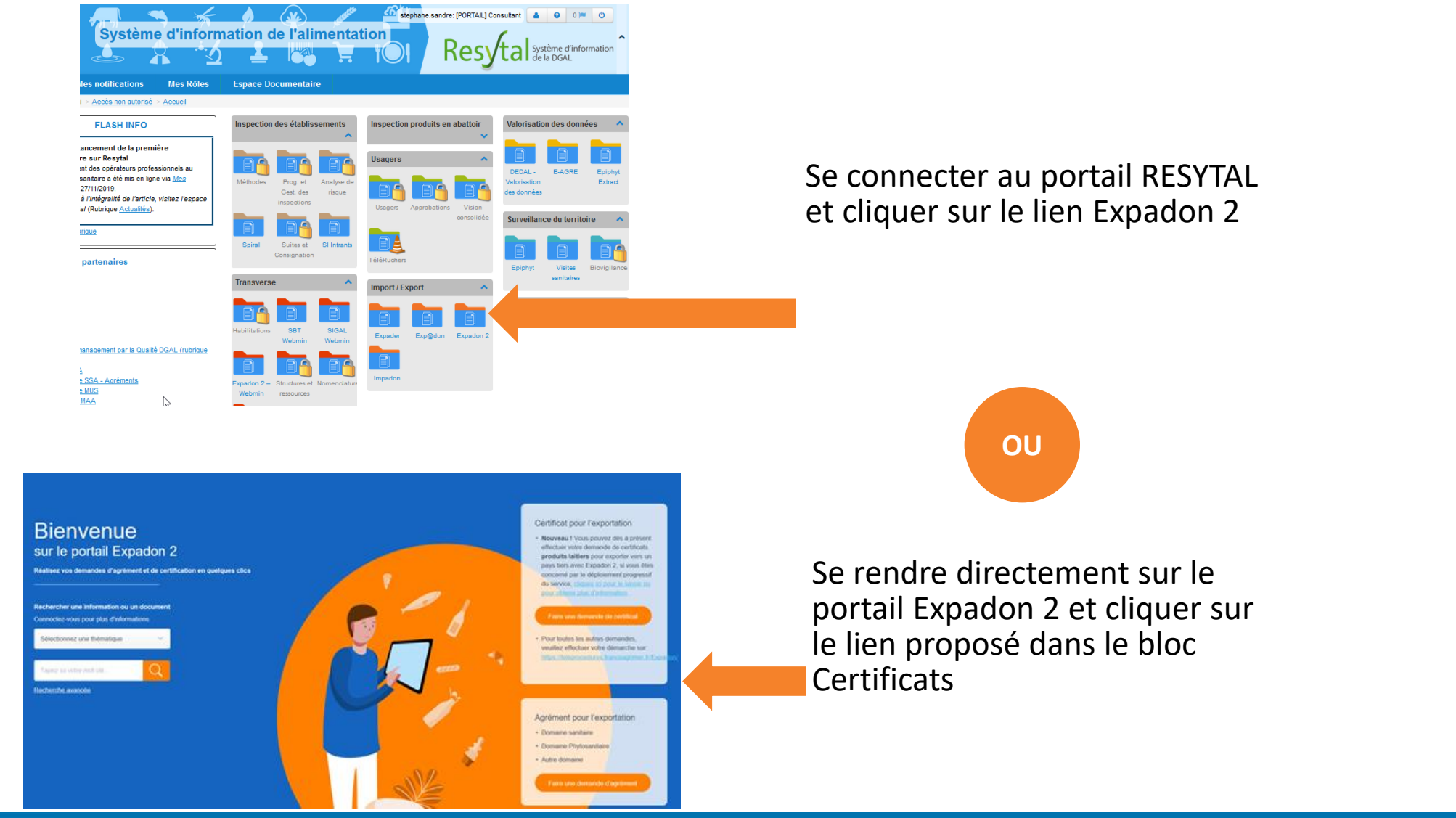

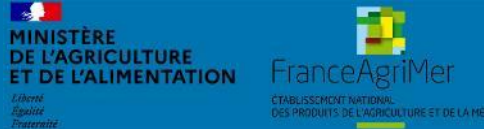

# Expadon 2 : Guide utilisateur – SD Diapo 6 sur 26

**2. S'habiliter à Expadon 2 – Gestion des utilisateurs (3/4)** 

*Accéder à mon compte AGRICOLL*

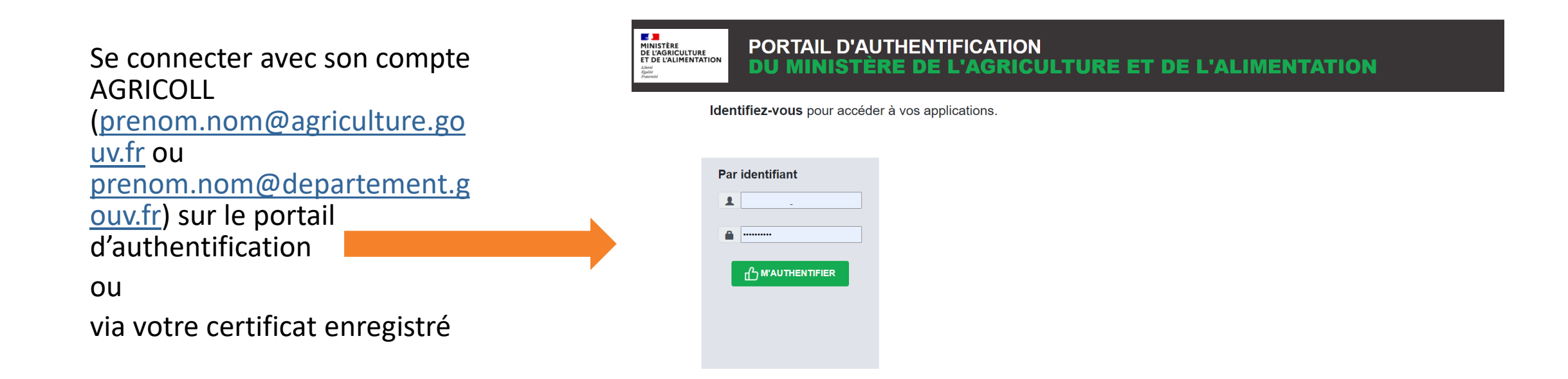

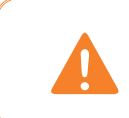

Pour rappel, le compte que vous créez pourra être utilisé afin d'accéder à plusieurs téléprocédures et téléservices du Ministère de l'Agriculture et de l'Alimentation (sous réserve d'habilitation).

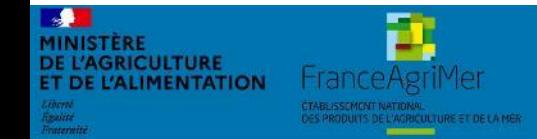

Expadon 2 : Guide utilisateur – SD Diapo 7 sur 26

# **2. S'habiliter à Expadon 2 – Gestion des utilisateurs (4/4)**

*Demander mon habilitation comme Administrateur Local SD*

- 1. Contactez l'Administrateur National
- 2. L'Administrateur National vous communiquera un document où vous devrez renseigner
	- o Votre nom et prénom, votre identifiant **Agricoll**/Portail d'authentification du ministère en charge de l'agriculture
	- La portée sur lequel vous aurez à habiliter vos collègues. Il s'agit du périmètre correspondant au département de votre structure.
	- o Adressez ce fichier à l'Assistance Utilisateur : [Demande d'habilitation SD](https://expadon2.atlassian.net/servicedesk/customer/portal/4/group/27/create/82)
- 3. Après vérification, l'Administrateur National vous informe par courriel de votre habilitation en tant qu'Administrateur Local.

#### **A noter :**

- Nous vous conseillons de désigner un suppléant qui pourra gérer les droits de vos collaborateurs en votre absence. Vous pourrez créer son profil ultérieurement depuis l'application.
- Lors de la création de votre compte, l'Administrateur National vous attribut un périmètre donné (correspondant à votre demande). Vous pourrez ensuite créer les comptes administrateur nécessaire pour votre entreprise. Le périmètre de ces nouveaux administrateurs locaux reprend une partie ou la totalité du périmètre initial.

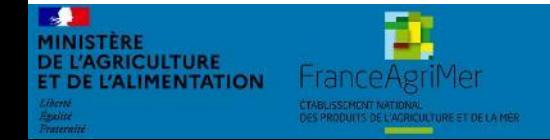

**3. Accéder à l'application Expadon 2 – Module Gestion des utilisateurs (1/2)**  *Prérequis techniques*

<span id="page-8-0"></span>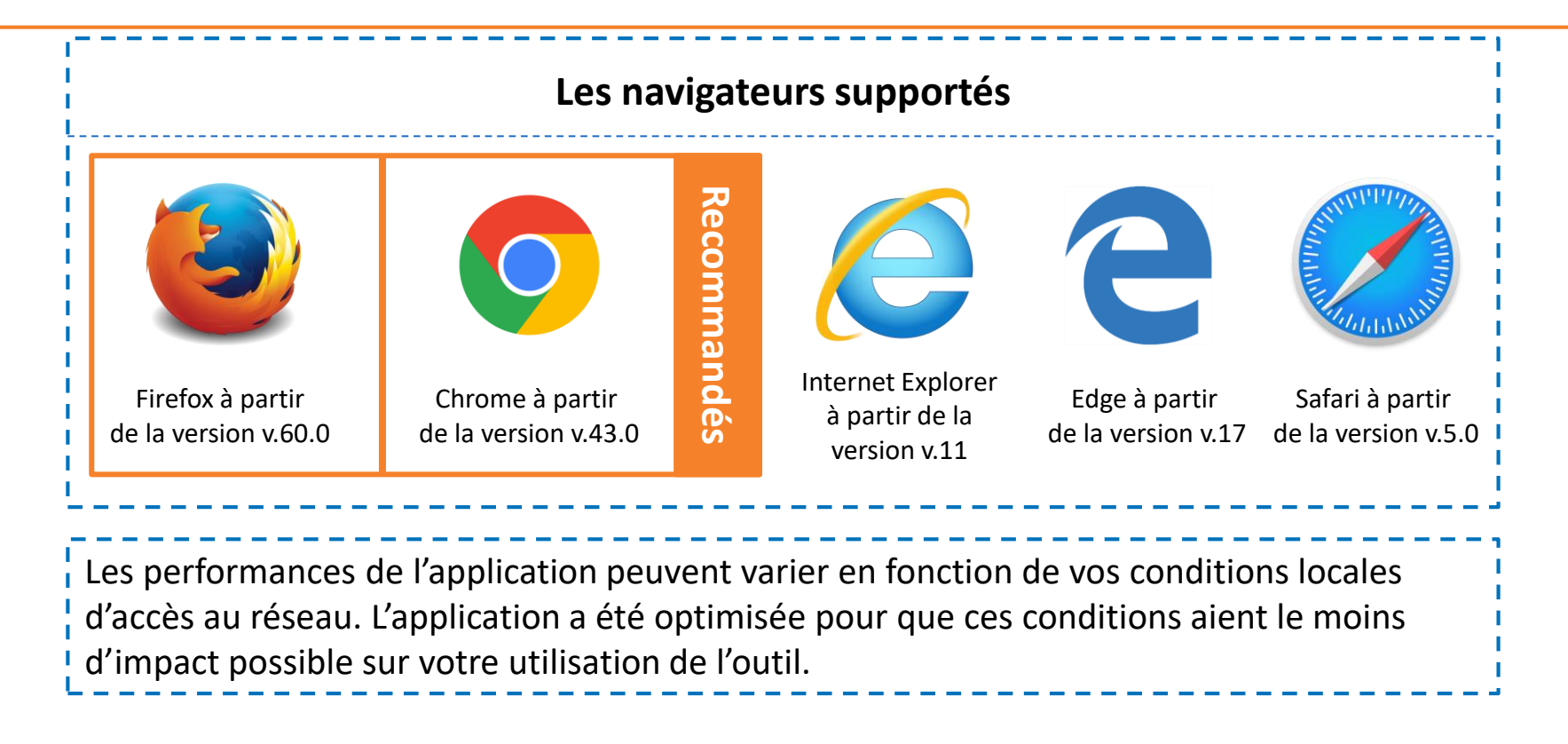

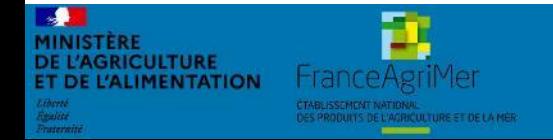

Expadon 2 : Guide utilisateur – SD Diapo 9 sur 26

**3. Accéder à l'application Expadon 2 – Gestion des utilisateurs (2/2)**  *Les étapes*

- 1. Avant de pouvoir accéder à l'application, je dois être habilité comme Administrateur Local SD confirmé par l'Administrateur Nation d'Expadon 2 – Gestion des utilisateurs.
- 2. Je peux ensuite me connecter à l'adresse : <https://teleprocedures.agent.expadon.fr/gestion-utilisateurs>
- 3. Je suis redirigé vers le portail d'authentification du ministère de l'agriculture.

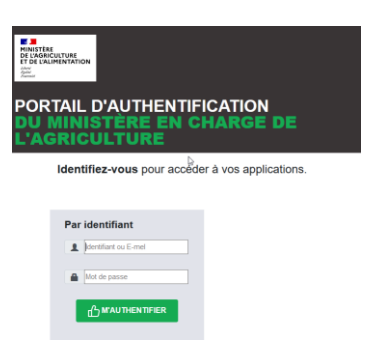

- 4. Je renseigne mes identifiants de connexion : adresse mail et mon mot de passe
- 5. J'accède à l'écran d'accueil de l'application Expadon 2 Gestion des utilisateurs

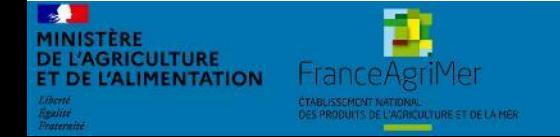

# <span id="page-10-0"></span>**4. Ecran d'accueil (1/2)** *Une fois connecté, j'accède à mon écran d'accueil*

- Lorsque vous vous connectez à l'application Gestion des utilisateurs pour la téléprocédure Certificat, vous accédez à la page « Liste des utilisateurs ».
- Lors de votre première connexion, la liste des utilisateurs est vide. Par la suite, vous retrouverez la liste des agents que vous aurez ajouté comme instructeur, signataire ou administrateur SD.
- A partir de cette page, vous pourrez rechercher et sélectionner un utilisateur pour lequel vous souhaitez modifier les informations de compte.

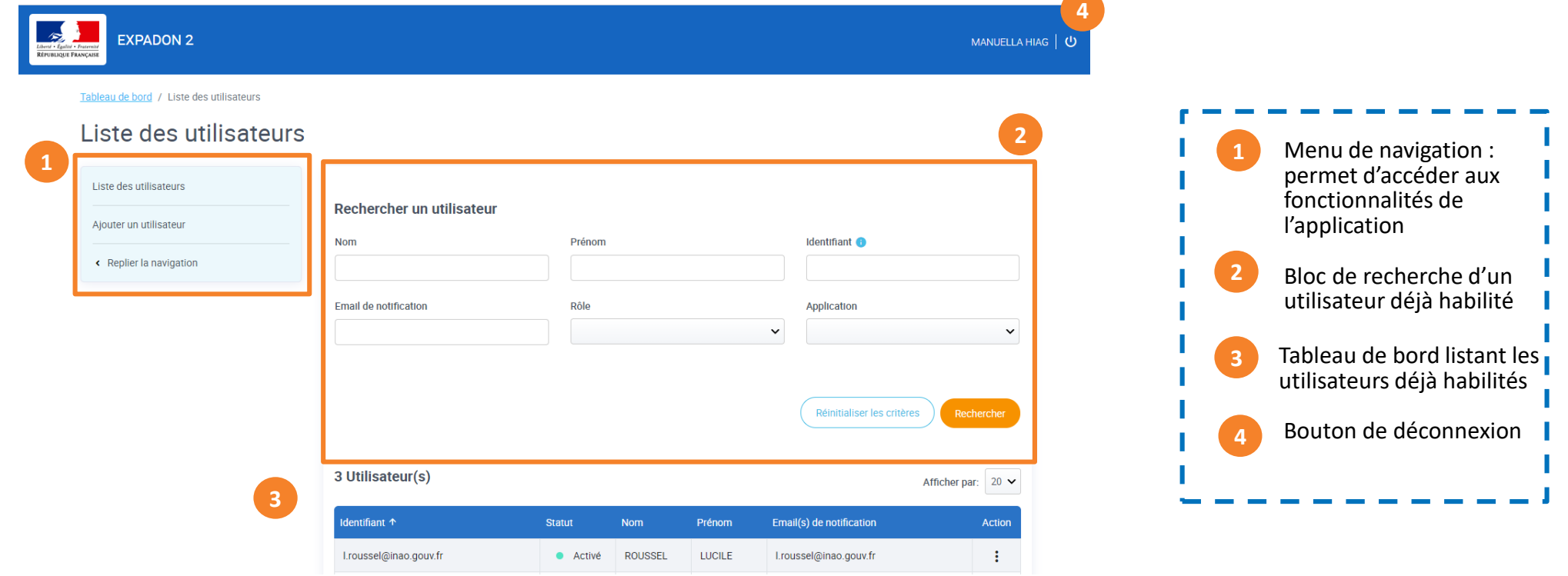

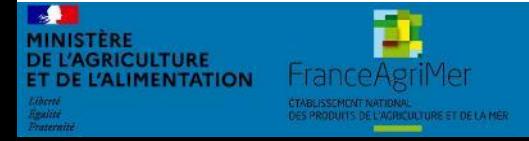

## Expadon 2 : Guide utilisateur –  $SD$  Diapo 11 sur 26

- Vous pouvez rechercher un utilisateur, en renseignant un ou plusieurs critères de recherche. Ex: nom, prénom, identifiant… Puis cliquez sur rechercher.
- Le résultat de votre recherche s'affiche avec le nombre d'utilisateurs trouvés sur la base de vos critères de recherche.
- Suite à la création des comptes utilisateurs, vous pourrez gérer leurs comptes dans l'application.

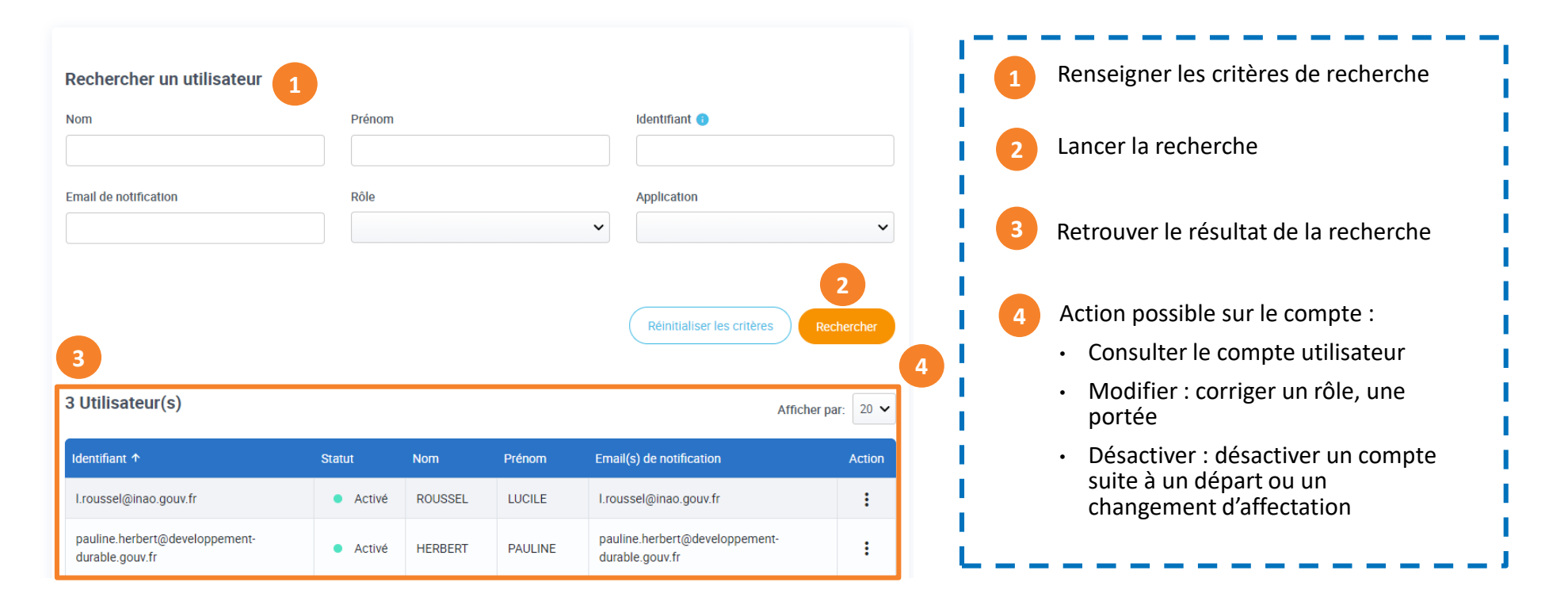

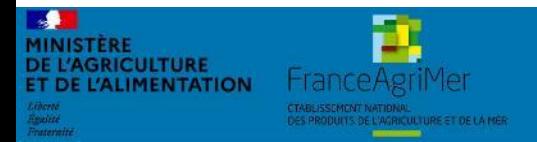

Expadon 2 : Guide utilisateur – SD Diapo 12 sur 26

#### <span id="page-12-0"></span>**5. Créer / Ajouter des utilisateurs (1/8)**  *La page d'accueil*

- Lorsque vous cliquez sur « Ajout des utilisateurs », dans le menu de navigation, vous accédez à l'écran de création de compte.
- A partir de cette page, vous allez pouvoir :
	- 1. Sélectionner un utilisateur
	- 2. Paramétrer le rôle et la portée
	- 3. Valider la création de compte.

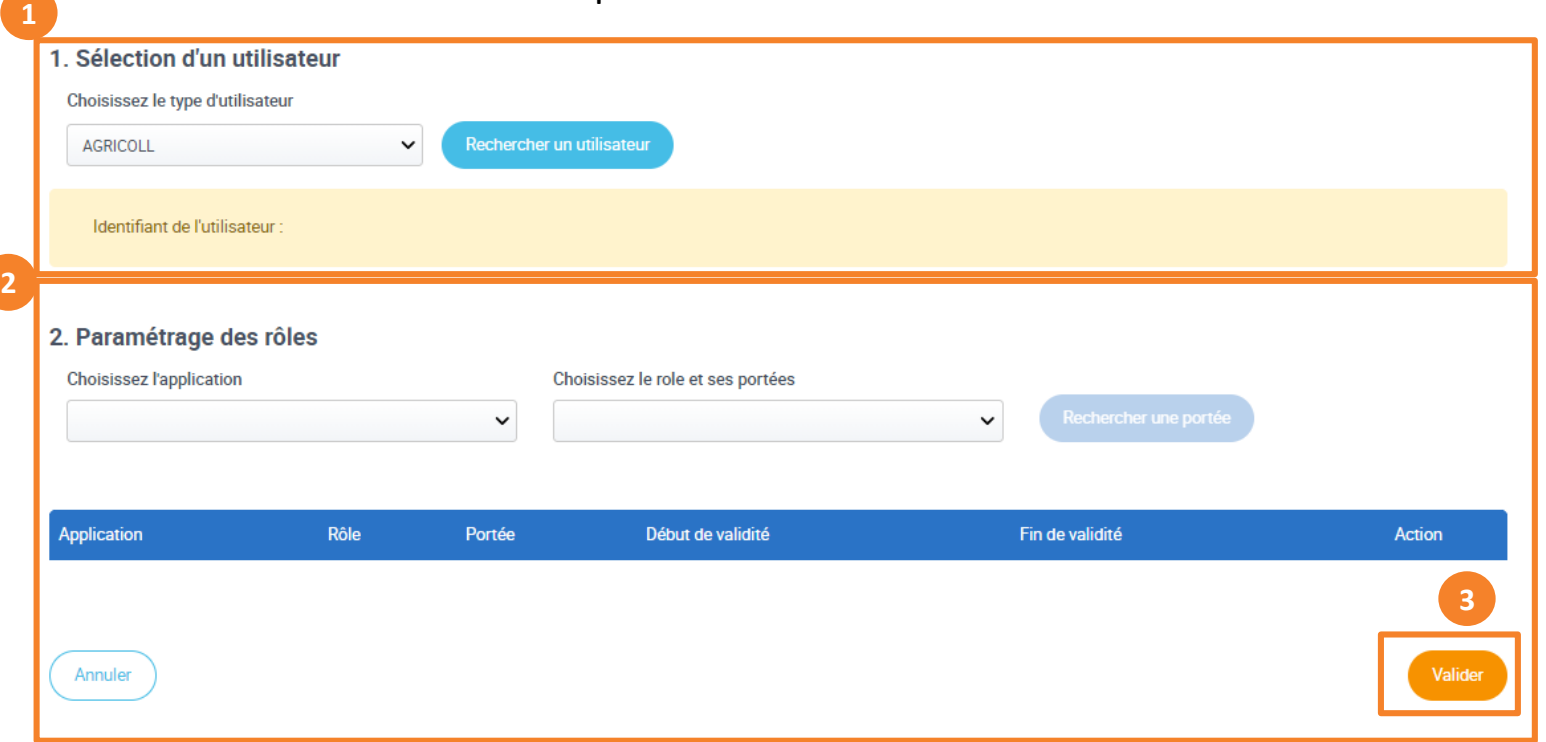

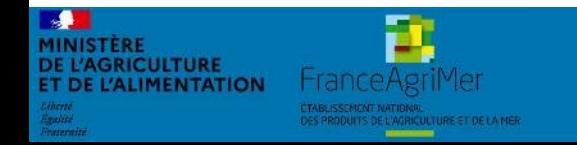

Expadon 2 : Guide utilisateur –  $SD$  Diapo 13 sur 26

1.

- Vous devez habiliter vos collègues afin qu'ils puissent instruire et/ou signer des demandes de certificats sanitaires via la téléprocédure Expadon 2 – Certificat.
- Sur l'écran ci-dessous, cliquez sur rechercher un utilisateur.

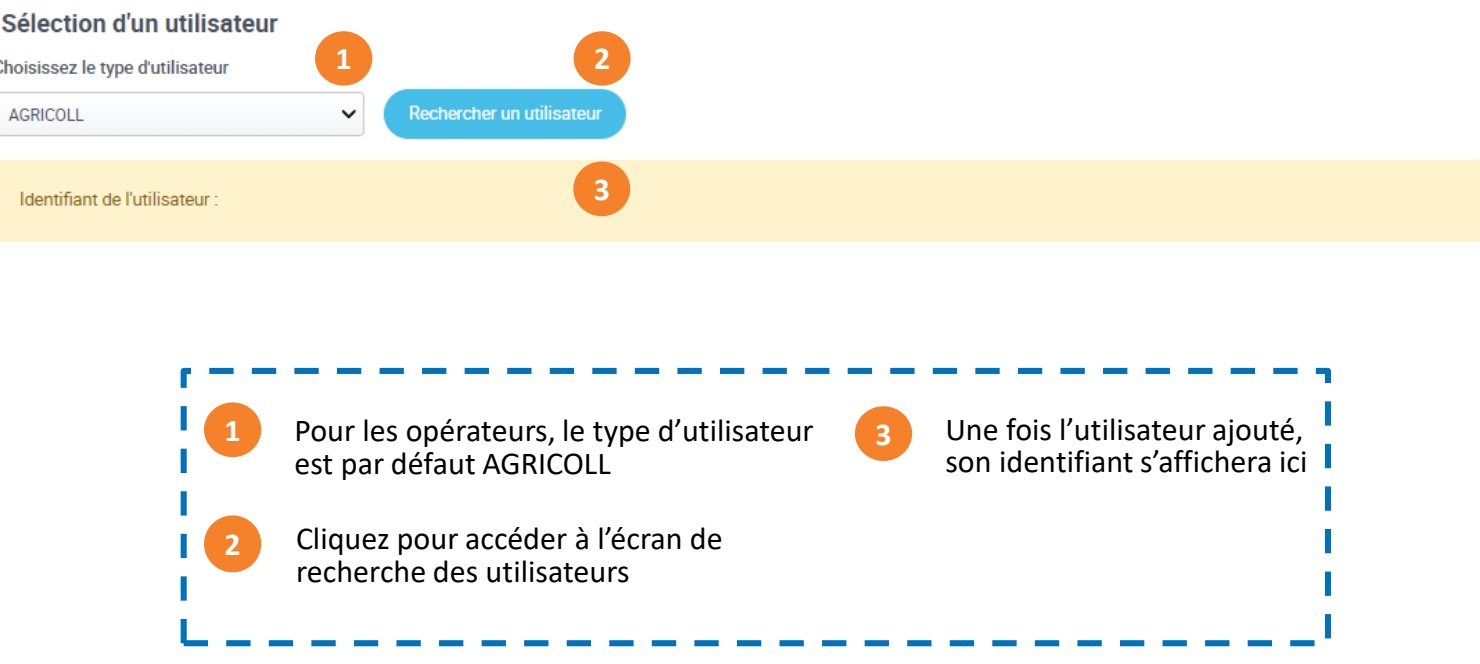

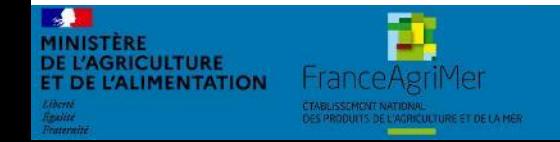

Expadon 2 : Guide utilisateur –  $SD$  Diapo 14 sur 26

**ENTATION** 

- Dans la recherche utilisateur AGRICOLL, vous retrouvez les utilisateurs dont les comptes AGRICOLL ont été créés.
- Vous pouvez renseigner un ou plusieurs critères puis lancer votre recherche.

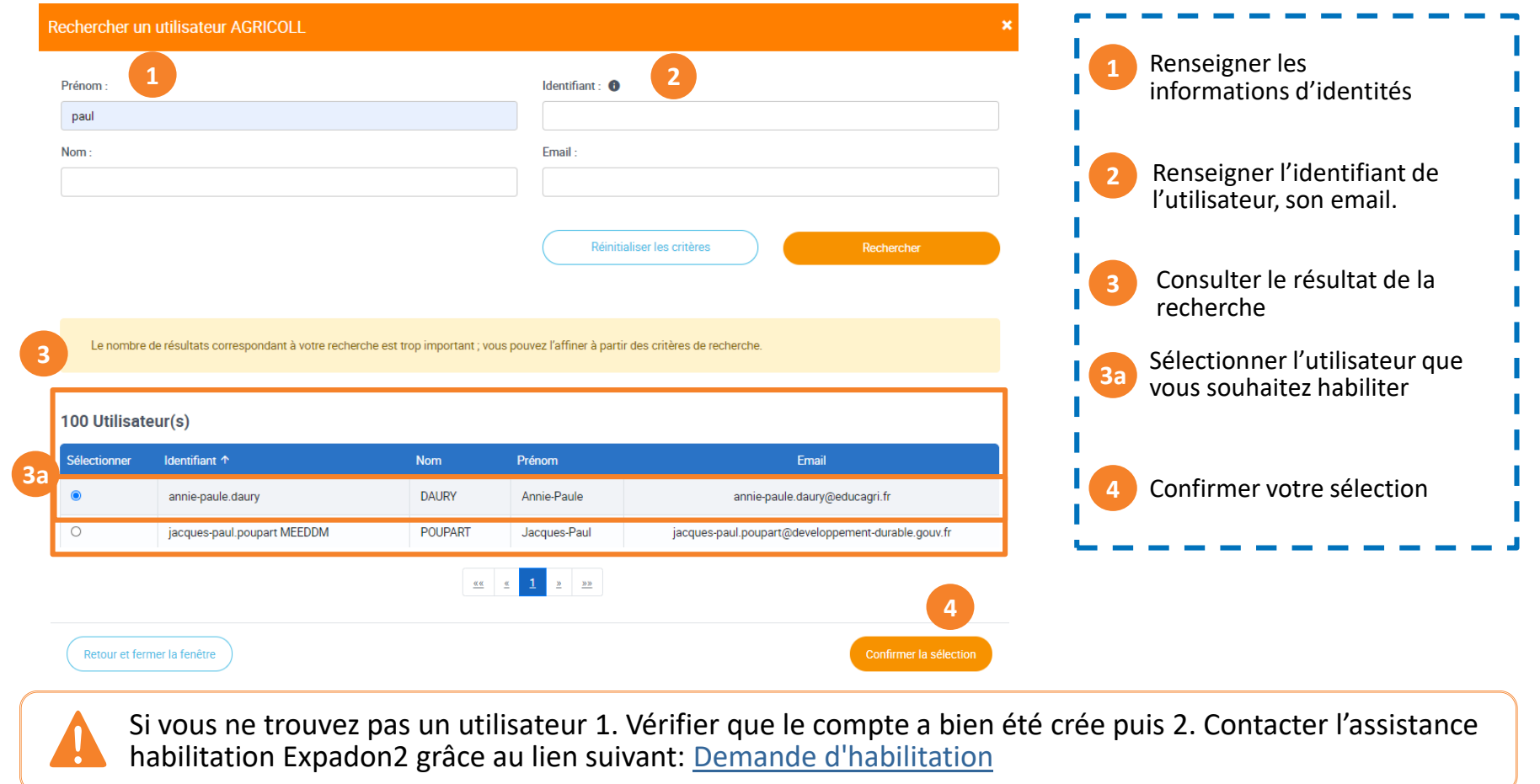

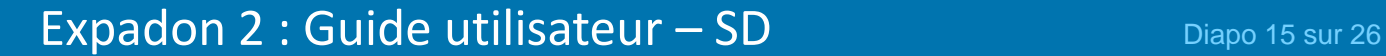

# **5. Créer / Ajouter des utilisateurs (4/8)**

*Sélectionner un utilisateur (3/3)*

• Un fois l'utilisateur sélectionné, vous revenez sur la page d' « Ajout des utilisateurs ». Le nom de l'utilisateur est indiqué dans le champ « Identifiant de l'utilisateur ». Vous pouvez passer à l'étape suivante et paramétrer le rôle et la portée de l'utilisateur.

#### 1. Sélection d'un utilisateur

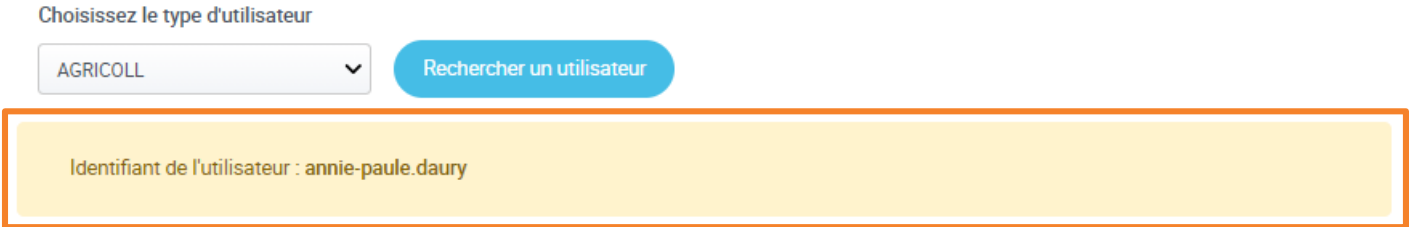

#### 2. Paramétrage des rôles

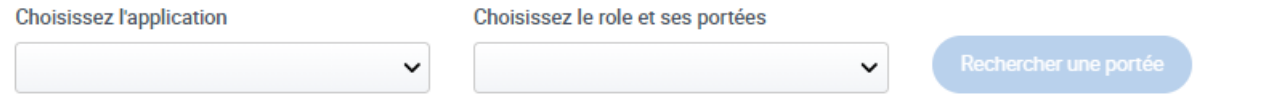

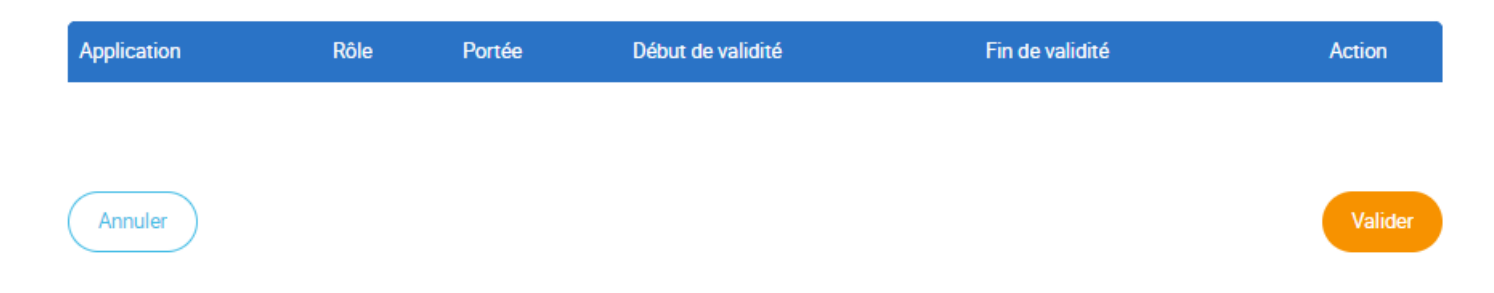

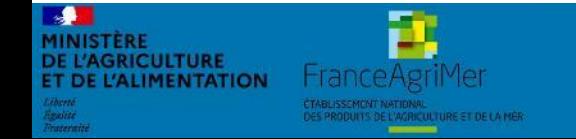

Expadon 2 : Guide utilisateur –  $SD$  Diapo 16 sur 26

#### **5. Créer / Ajouter des utilisateurs (5/8)**  *Paramétrer des rôles (1/2)*

- Pour paramétrer l'habilitation du nouvel utilisateur, vous devez :
	- o Choisir l'application sur laquelle il interviendra
	- o Indiquer le rôle en lien avec l'application

**E L'AGRICULTURE** 

DE L'ALIMENTATION

FranceAgriMei

o Rechercher puis ajouter une portée (la portée représente les numéros de départements dans lesquels les demandes seront faites)

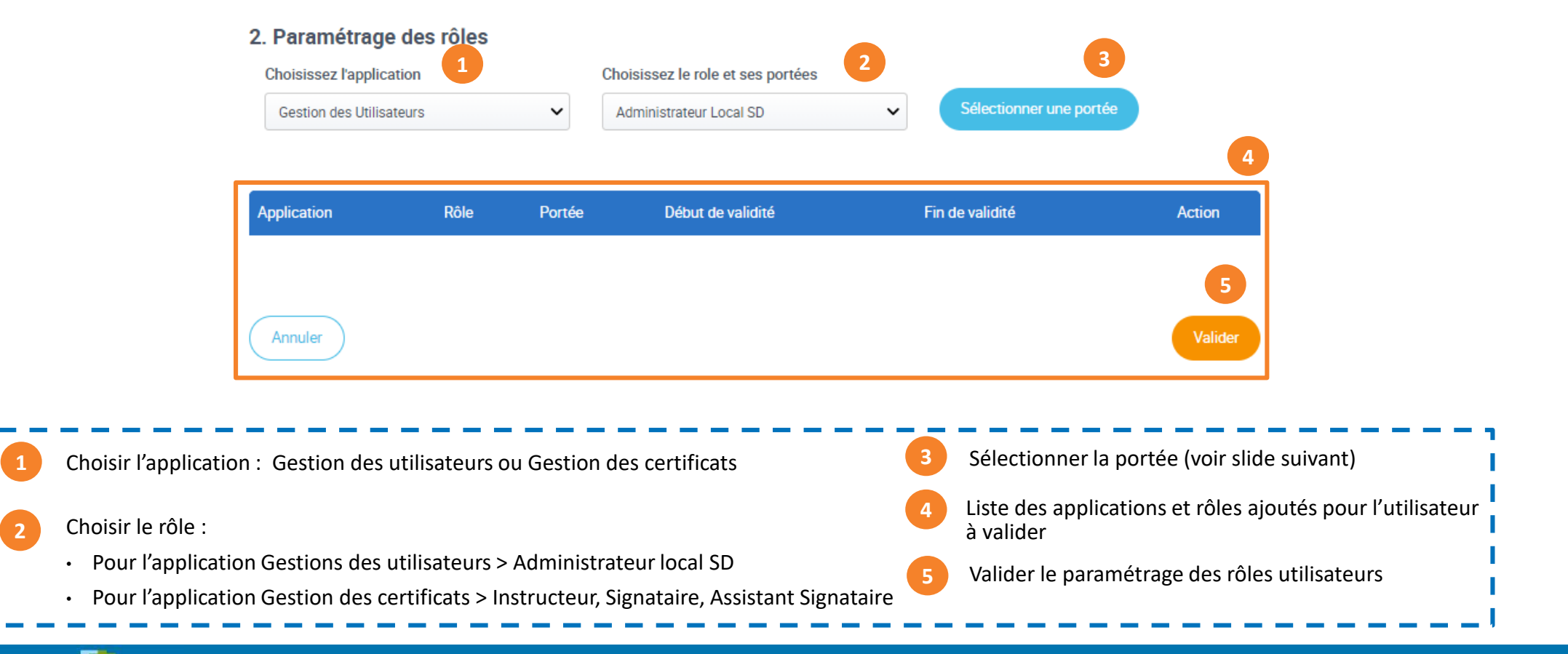

• Pour ajouter une portée, renseignez un critère de recherche : Code du Département ou Libellé du Département.

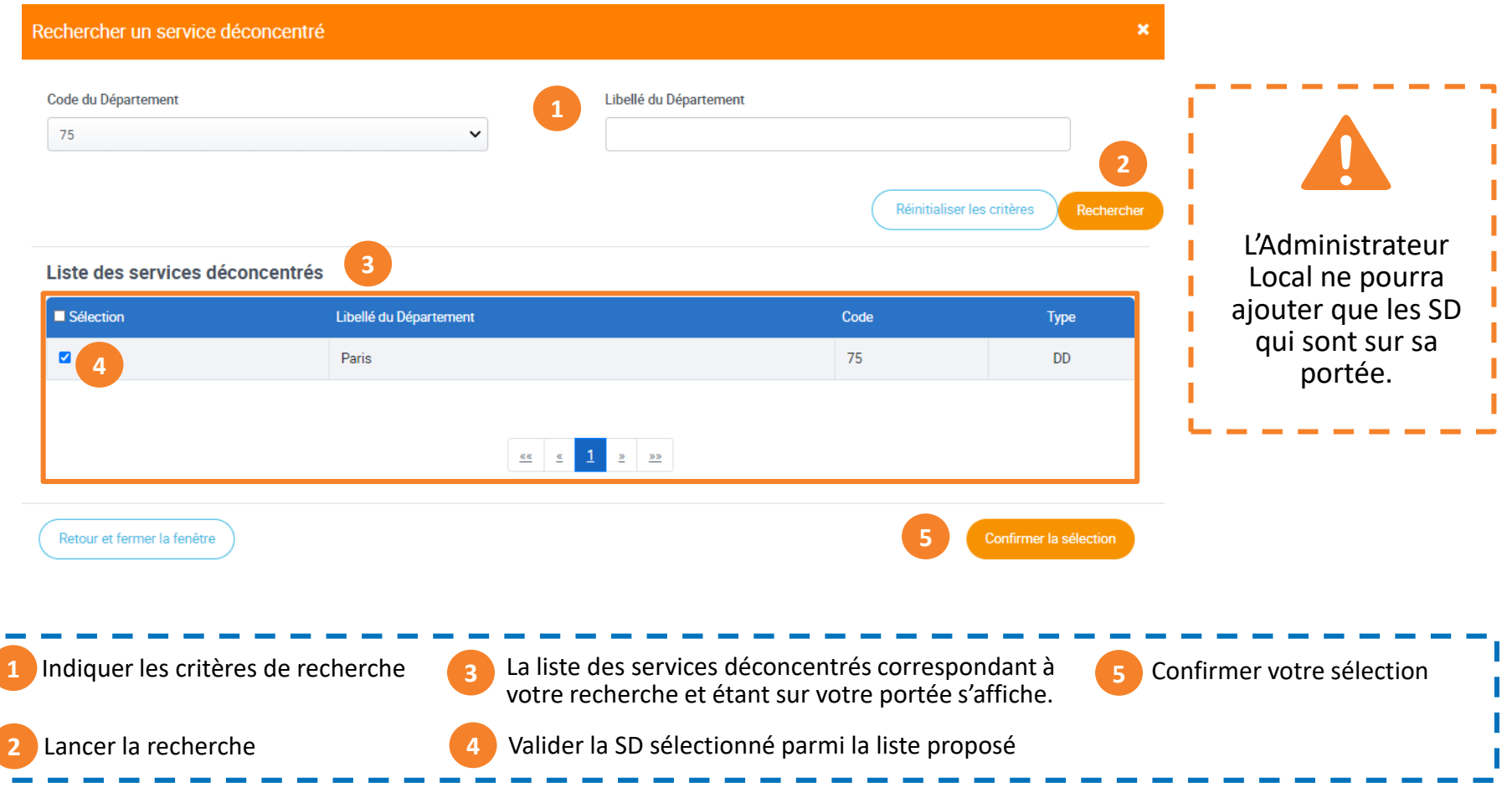

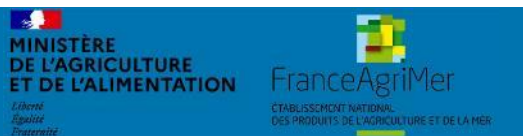

# Expadon 2 : Guide utilisateur – SD Diapo 18 sur 26

# **5. Créer / Ajouter des utilisateurs (7/8)**

*Valider la création de compte*

• Vous pouvez maintenant valider la création de compte

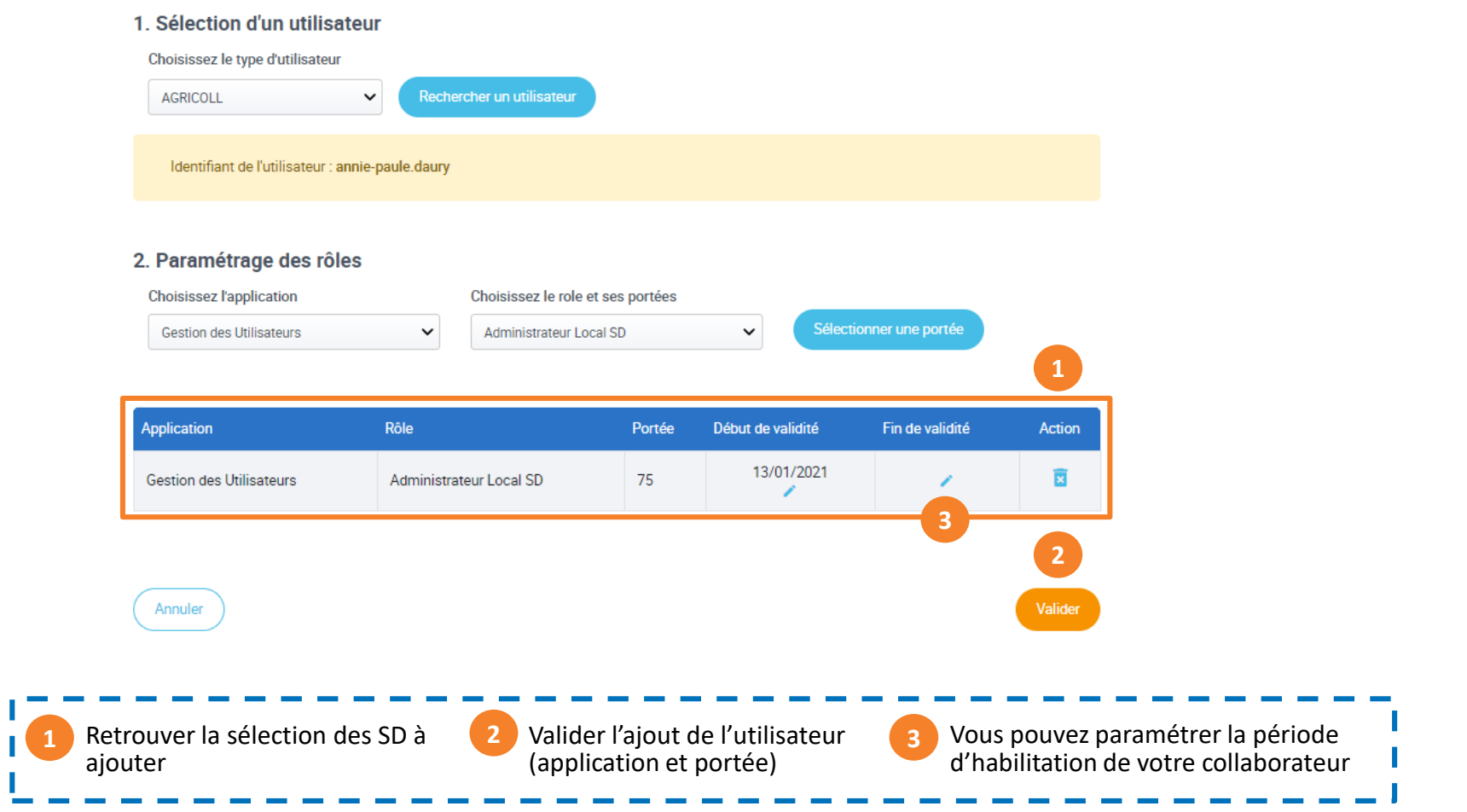

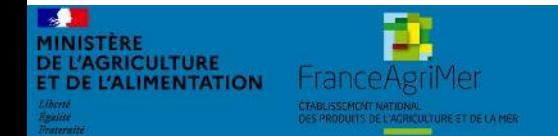

Expadon 2 : Guide utilisateur – SD Diapo 19 sur 26

# **5. Créer / Ajouter des utilisateurs (8/8)**

*Créer un compte Administrateur Local suppléant*

- En tant qu'Administrateur Local Opérateur principal, vous pouvez créer un compte Administrateur Local suppléant
- Sélectionner :
	- Un utilisateur
	- L'application Gestion des utilisateurs et le rôle Administrateur Local Opérateur et la portée

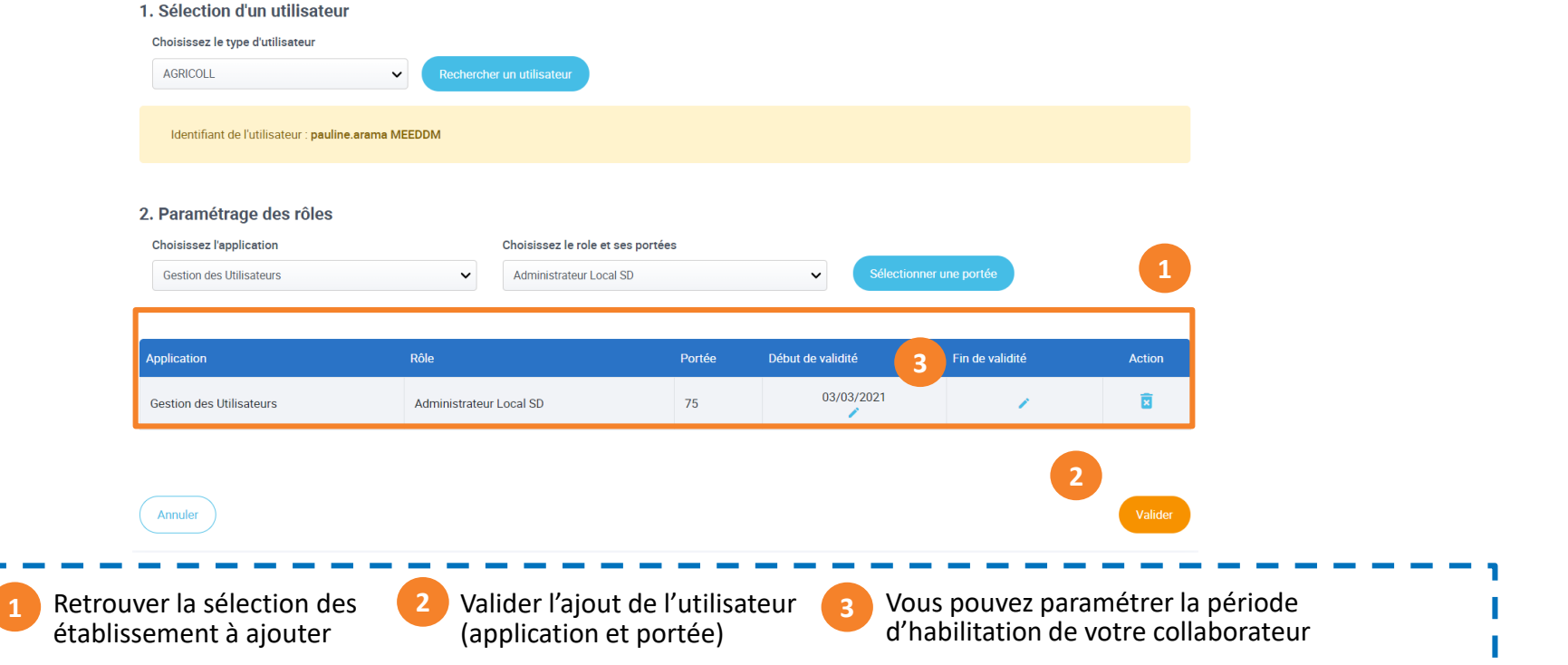

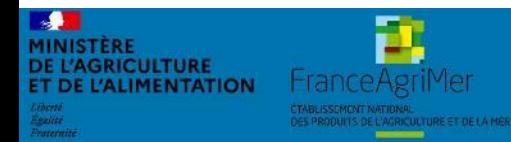

# <span id="page-20-0"></span>**6. Accéder à la liste utilisateurs**

*Rechercher un utilisateur* 

- Sur la page d'accueil, qui correspond à la liste des utilisateurs, vous retrouvez l'ensemble des comptes utilisateurs que vous avez créé.
- A partir de cette page, vous pourrez gérer les comptes dans l'application.
- Pour cela, vous pouvez utiliser la recherche en choisissant un ou plusieurs critères de recherche.
- Dans la colonne Action, cliquer sur l'action que vous souhaitez réaliser : Consulter, Modifier ou Désactiver.
	- o Désactiver un compte supprimera toutes les habilitations de l'utilisateurs

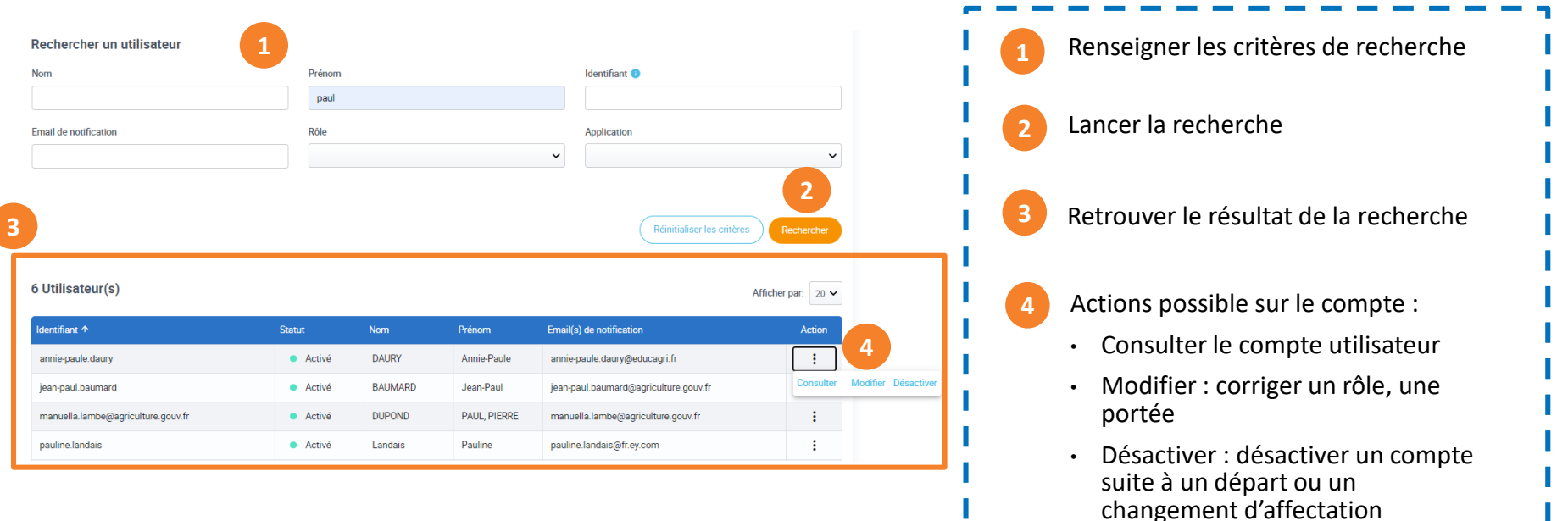

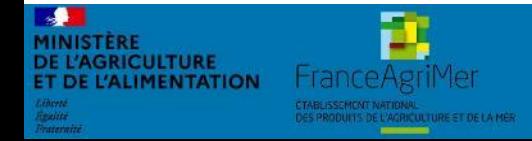

## Expadon 2 : Guide utilisateur –  $SD$  Diapo 21 sur 26

# <span id="page-21-0"></span>**7. Modifier un compte utilisateur**

*Modifier un compte existant (1/3)*

- L'action modifier vous permet de mettre à jour les données utilisateurs :
	- o Ajouter / Supprimer une portée :
		- Attention si vous supprimez toutes les portées d'un utilisateur, vous ne pourrez plus lui affecter un nouveau périmètre. Il faudra vous adresser à l'Administrateur National.
	- o Modifier la date de validité (début et fin) pour une portée donnée

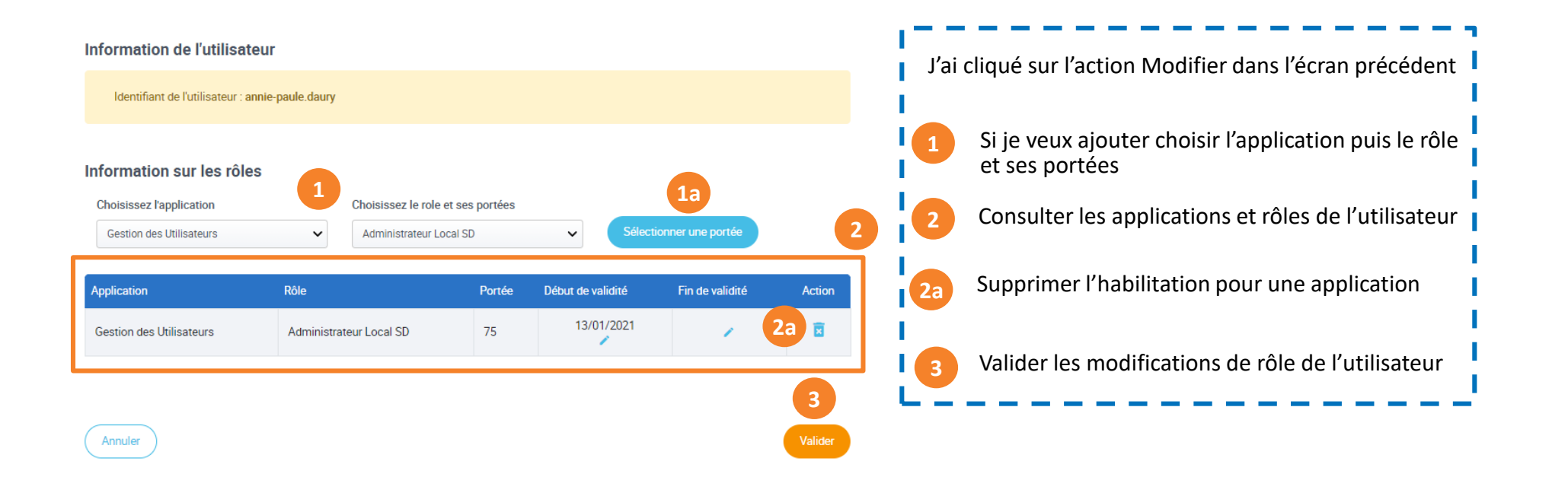

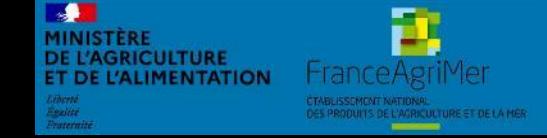

# **7. Modifier un compte utilisateur**

*Consulter/ Modifier un compte utilisateur : Ajouter un département (2/3)*

- Pour ajouter une portée, renseignez :
	- o L'application : Gestion des certificats ou Gestion des utilisateurs
	- o Le rôle : Administrateur Local SD ou Instructeur/Signataire
	- o La portée

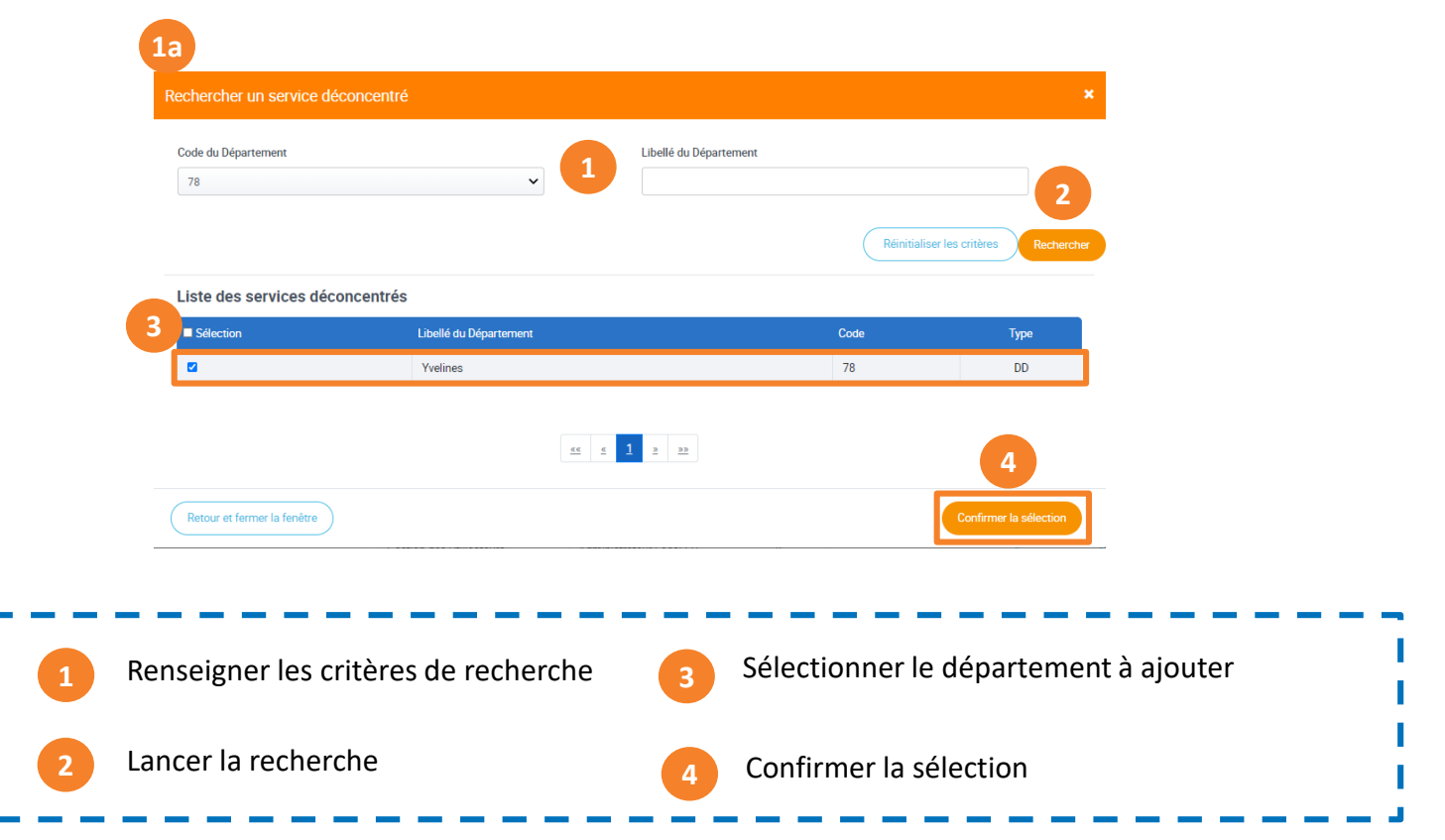

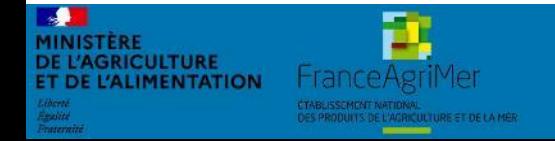

Expadon 2 : Guide utilisateur – SD Diapo 23 sur 26

# **7. Modifier un compte utilisateur**

*Consulter/ Modifier un compte utilisateur : Ajouter un département (3/3)*

• Vous pouvez valider la mise à jour du compte utilisateur

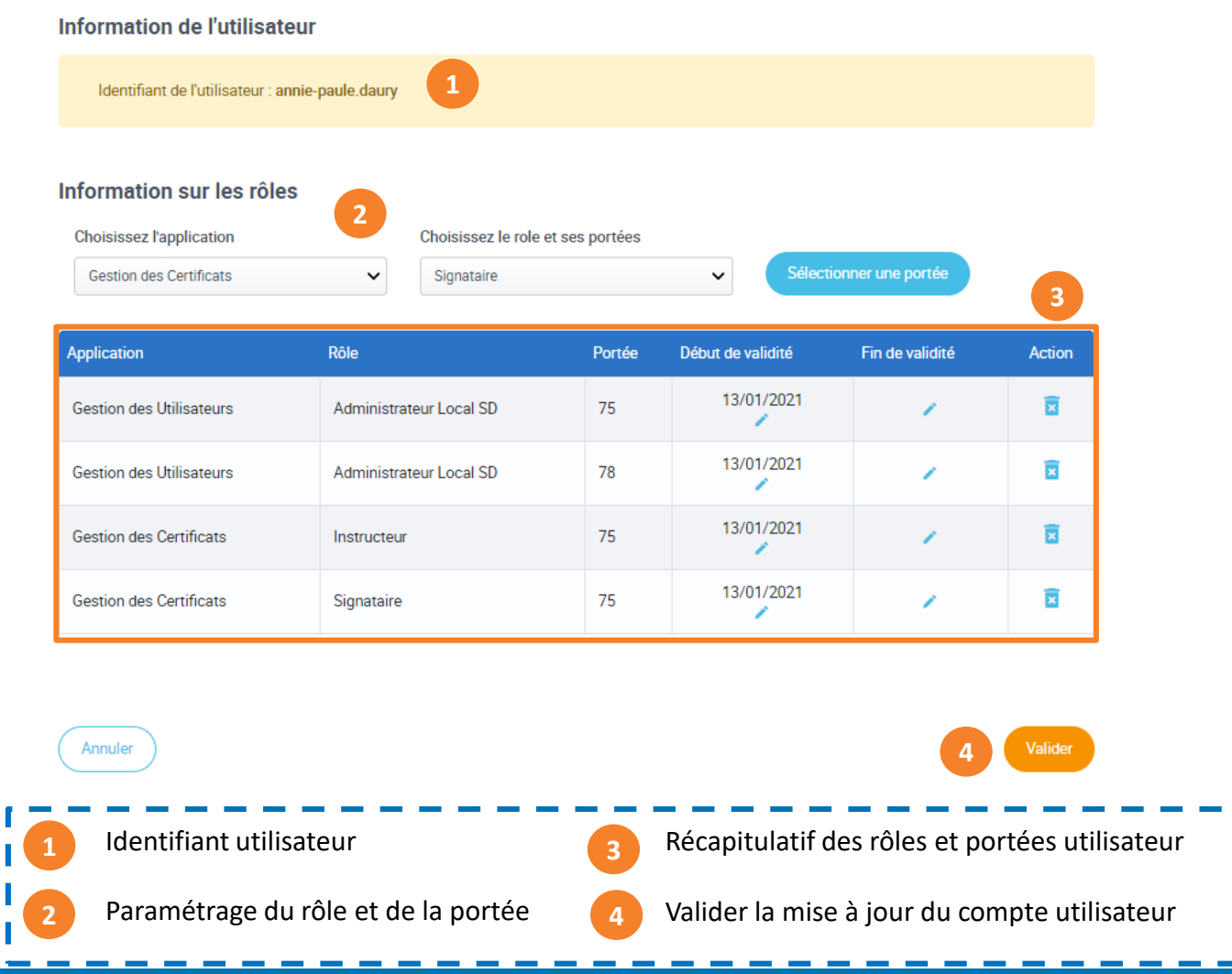

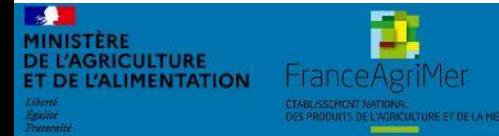

Expadon 2 : Guide utilisateur – SD Diapo 24 sur 26

<span id="page-24-0"></span>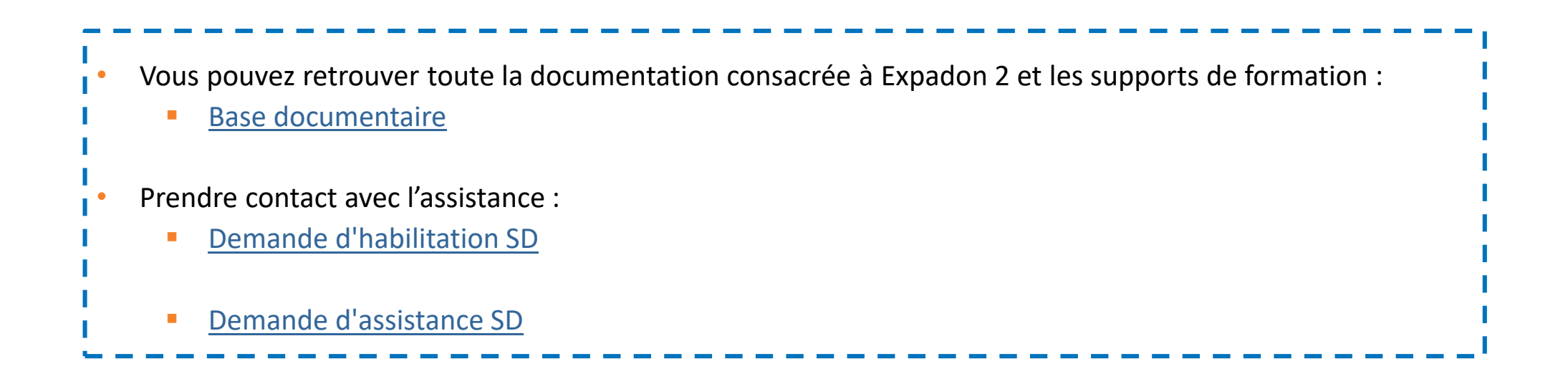

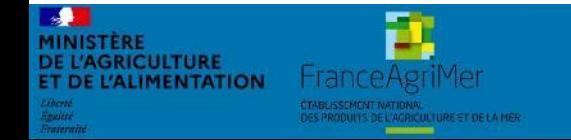

Expadon 2 : Guide utilisateur – SD Diapo 25 sur 26

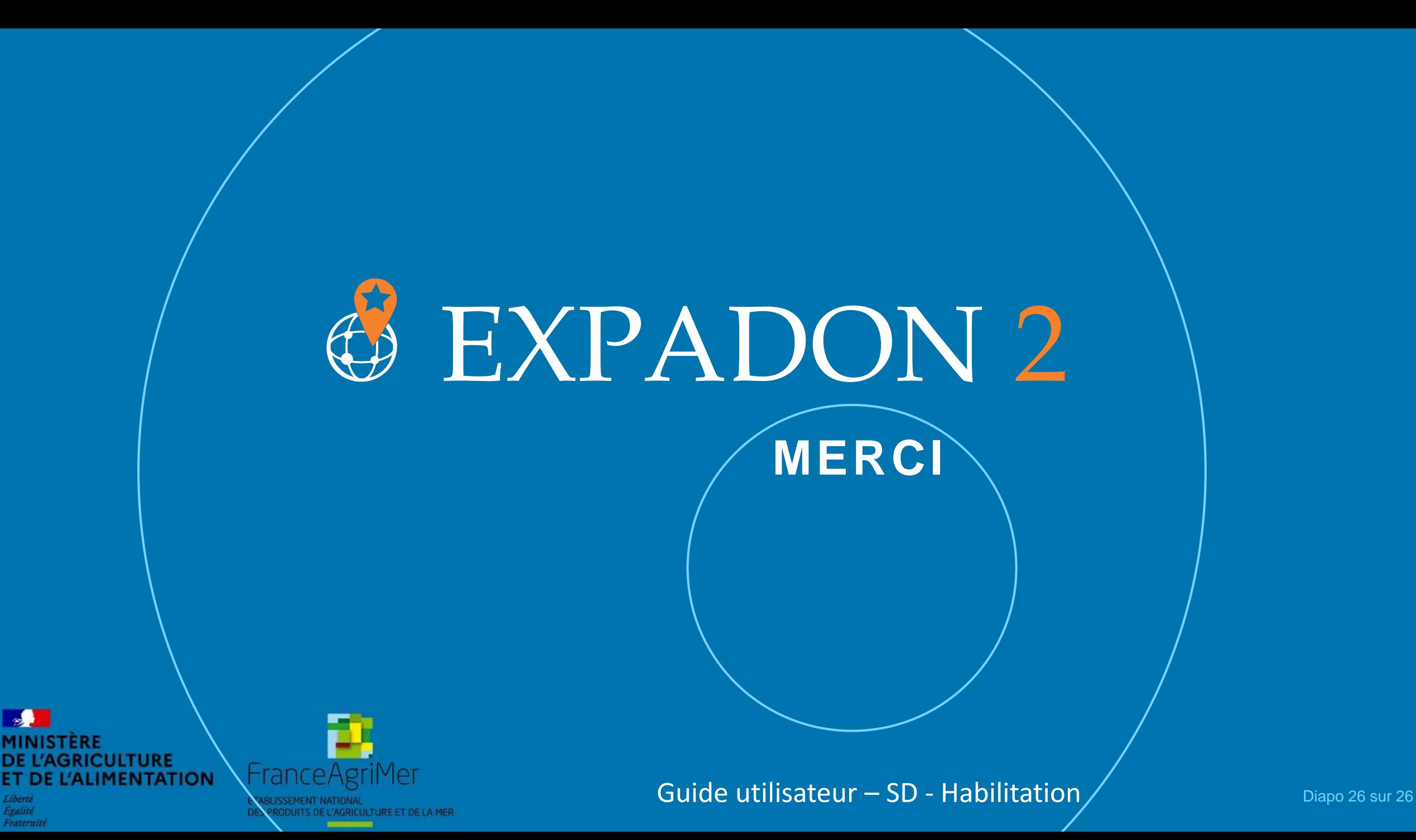

Egalité

Fraternite